# **Прохождение промежуточного тестирования по дисциплинам и итогового теста для слушателей программы профессиональной переподготовки «Преподаватель высшей**

## **школы»**

Система управления обучением СГЭУ позволяет работать с несколькими разновидностями тестов. Основными из них являются итоговые тесты и промежуточные тесты. Доступ к промежуточному тестированию в рамках обучения осуществляется постоянно, т.е. Вы можете зайти в УМК программы профессиональной переподготовки «Преподаватель высшей школы»)и пройти промежуточный тест по дисциплинам 1 модуля, трем дисциплинам 2 модуля, и также итоговое тестирование. После завершения промежуточного тестирования Вы получите результат тестирования. Количество попыток промежуточного тестирования не ограничено. После завершения итогового тестирования Вы получите результат тестирования. Количество попыток итогового тестирования ограничено. Вы можете его пройти только три раза. Доступ к итоговому тестированию осуществляется по заявлению преподавателя. Отделом дистанционных образовательных технологий и электронного обучения (ОДОТиЭО СГЭУ), по заявлению Центра делового образования содержащего параметры итогового тестирования, осуществляется генерация итогового теста в установленный период времени с заданными в заявлении параметрами.

Для того чтобы пройти итоговый тест необходимо войти в систему (Рис. 1). Подробнее с процессом авторизации в СУО СГЭУ можно ознакомиться [здесь.](http://moodleeasy.blogspot.ru/2013/10/blog-post.html)

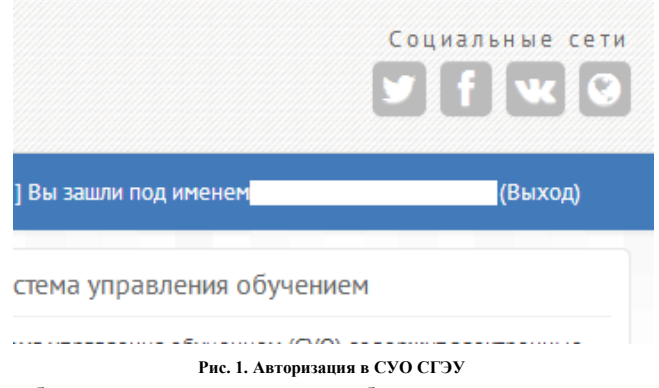

Доступ к итоговому тесту может быть получен несколькими способами. **Способ 1 (с помощью календаря).** На главной странице СУО СГЭУ в блоке "Календарь" (Рис. 2) наводим указатель мыши на день в который назначен итоговый тест.

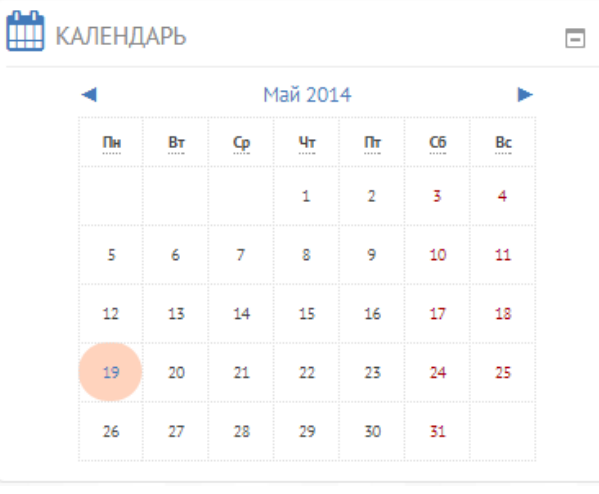

#### **Рис. 2. Блок "Календарь"**

День в который для Вашей группы назначено какое-либо событие будет подсвечен (Рис. 2). Наведите указатель мыши на выделенный день в календаре и выберите назначенный для Вас итоговый тест. *Имейте ввиду что на один день может быть назначен больше чем один итоговый тест.*

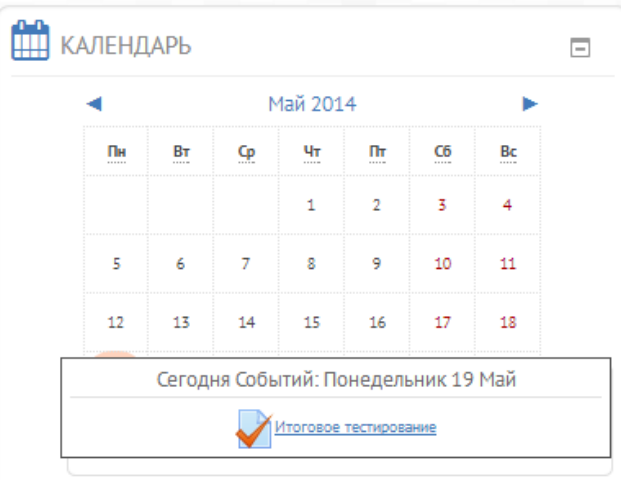

### **Рис. 3. Выбор назначенного теста**

Перейдите по гиперссылке указанной в календаре (Рис. 4).

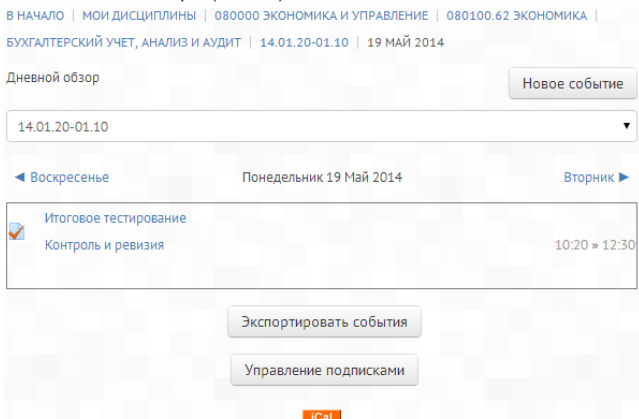

**Рис. 4. Календарь событий в электронном ЭУМК**

Для того чтобы приступить к тестированию нажмите на ссылку "Итоговое тестирование". Если время в которое Вы вошли в тест соответствует времени тестирования, Вы сможете начать тест нажав на кнопку "Начать тестирование", иначе Вы увидите информацию об времени начала и завершения теста (Рис. 5).

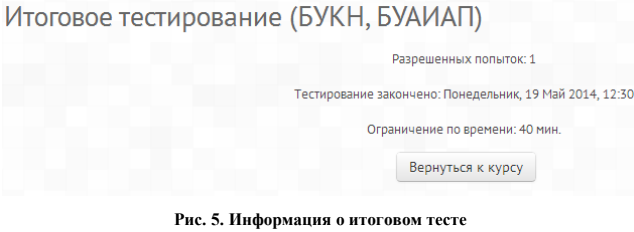

<u> 1989 - John Harrison, mark</u>

На рис. 5 приведен пример закрытого итогового теста (время тестирования завершено).

**Способ 2 (через ЭУМК).** Войдите в электронный каталог ЭУМК (Рис. 6).

Электронный каталог УМК Полнотекстовый каталог учебно-методических комплексов дисциплин (УМКД) ФГБОУ ВПО "Самарский государственный экономический университет" (СГЭУ). Открыть **Рис. 6. Электронный каталог ЭУМК** Перейдите на вкладку "Поиск" (Рис. 7). Просмотр списка Просмотр по одной записи Поиск

**Рис. 7. Вкладки каталога ЭУМК СГЭУ**

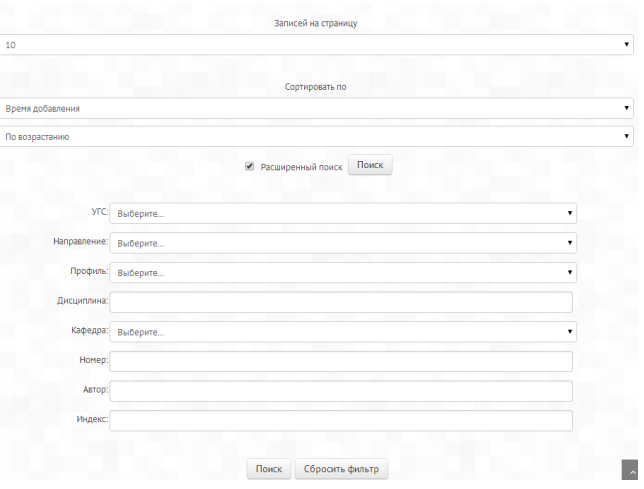

#### **Рис. 8. Поля фильтра в каталоге ЭУМК**

В появившейся форме (рис. 8) заполните известные Вам поля. Например, название дисциплины или имя автора ЭУМК. Нажмите на кнопку "Поиск".

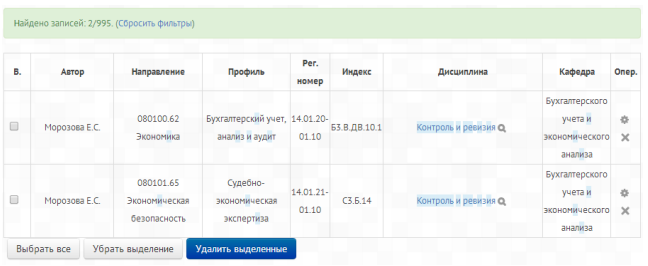

**Рис. 9. Фильтр по названию дисциплины**

В открывшемся окне (Рис. 9) выберите дисциплину для Вашего профиля и нажмите на ссылку с её названием.

#### **Рис. 10. Седьмой пункт ЭУМК (промежуточное и итоговое тестирования)**

Если для Вашей группы назначен итоговый тест, он будет доступен в 7 пункте ЭУМК (рис. 10). Перейдите по ссылке "Итоговое тестирование". На открывшейся странице, для того чтобы приступить к тестированию нажмите на ссылку "Итоговое тестирование". Если время в которое Вы вошли в тест соответствует времени тестирования, Вы сможете начать тест нажав на кнопку "Начать тестирование", иначе Вы увидите информацию об времени начала и завершения теста (Рис. 5).